12. Once redirected to the **Identity Manager Home** page**,** select **Change My Password**

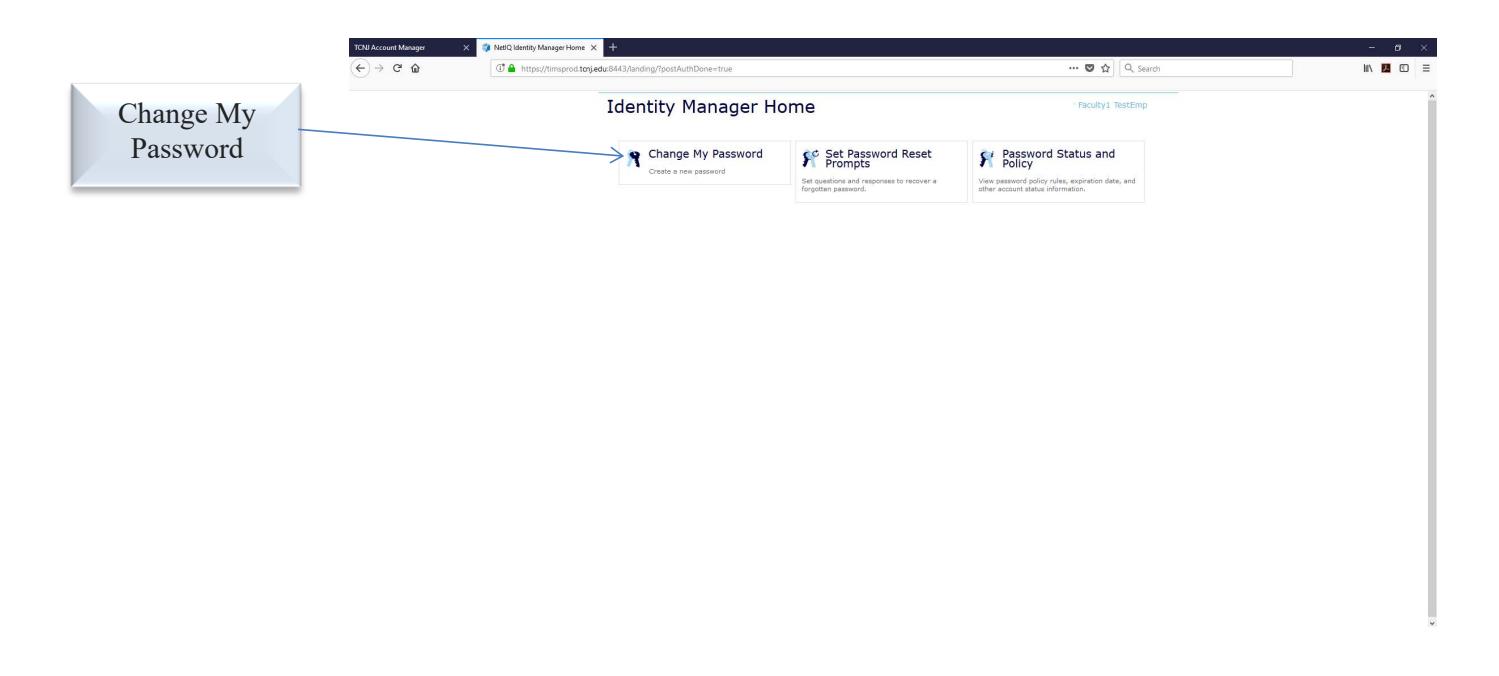

13. The **Change Password** window will appear

14. Type the current password in the **Current Password** field and select **Continue**

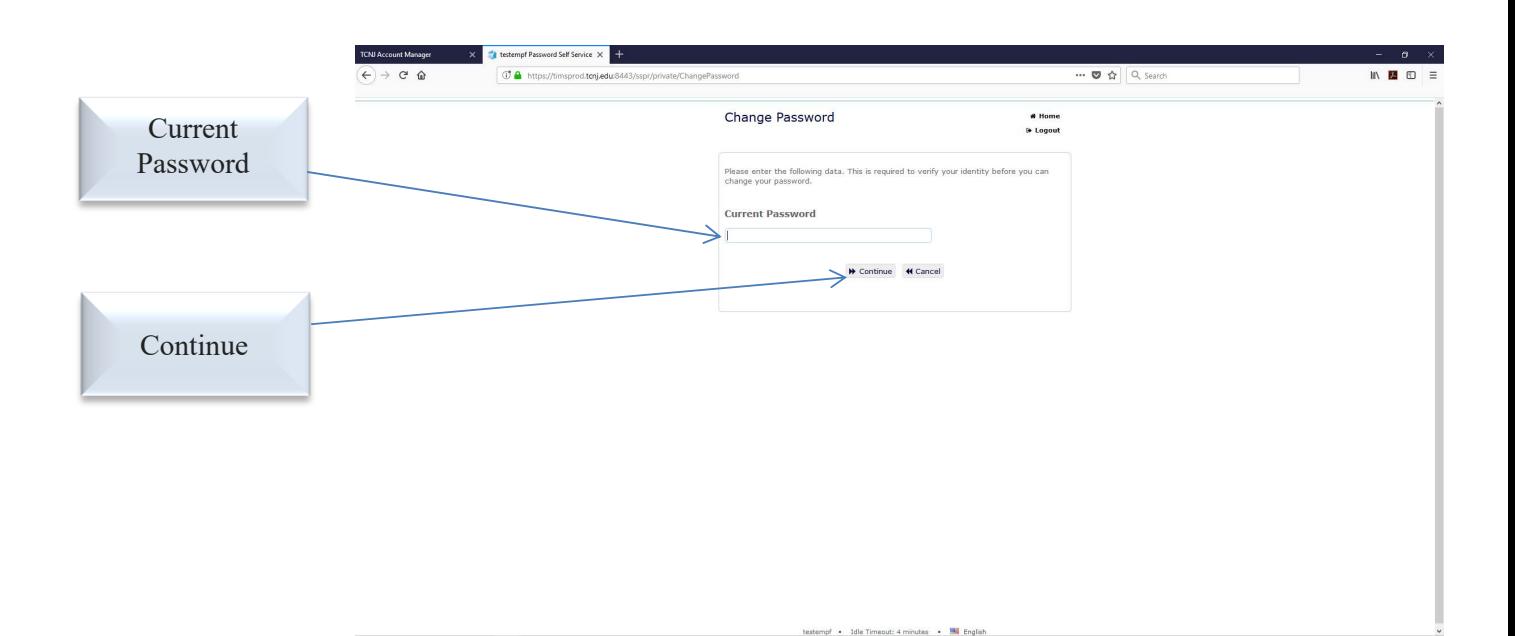

Type the New password, then UW\SH WQWKRQ UP3DKUGHG

Click WK KED NUG button

The new password has now been updated

- 18. s ff ct for a accounts oo s an as tc. for oft
- 19. Update password in Eduroam (Wi-Fi) and for email accounts on mobile devices

Passwords cannot include usernames or display names

## **Passwords MUST:**

- Be at least 9 characters long and can be up to 32 characters long
- Contain at least one upper case character
- Contain at least one lower case character
- Contain at least one numeric character
- $\bullet$  Symbols, such as ! # @ % ^ & ? +, are encouraged but not required

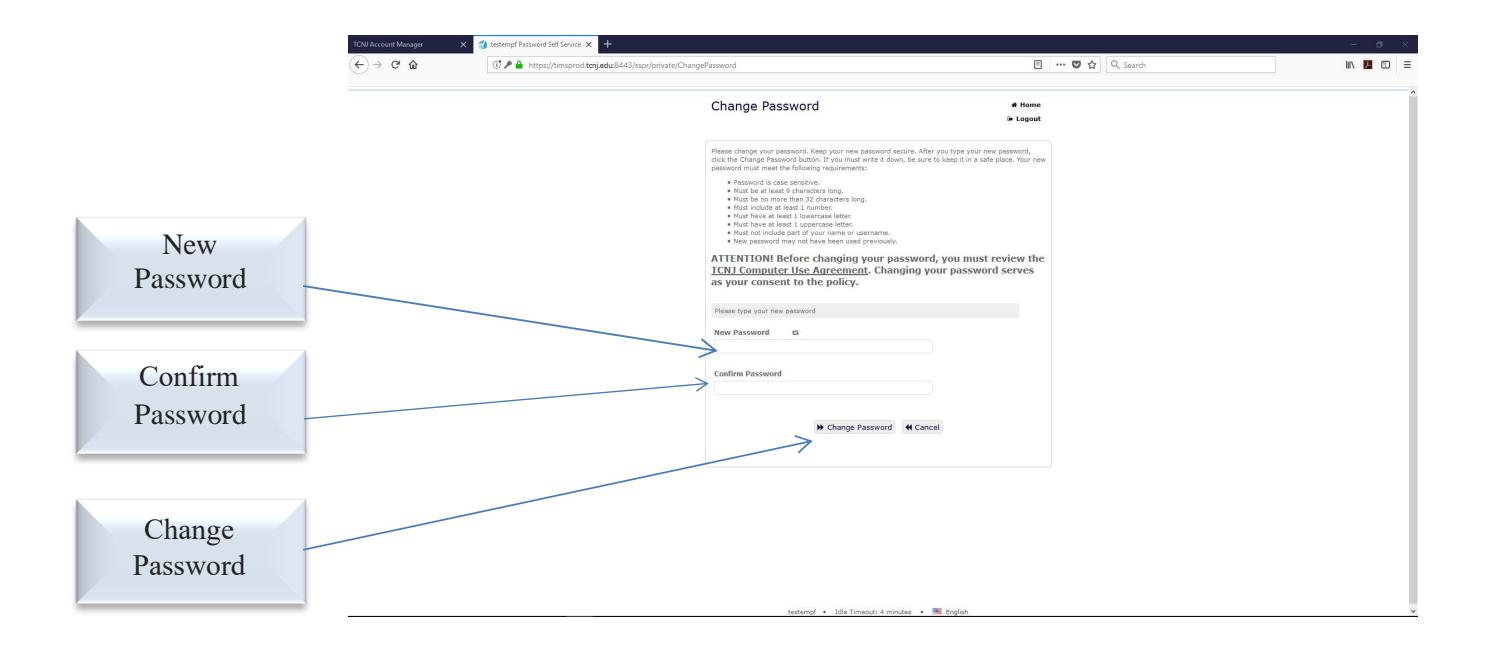

## **FORGOTTEN PASSWORD**

## 1. Click **Forgot Password?**

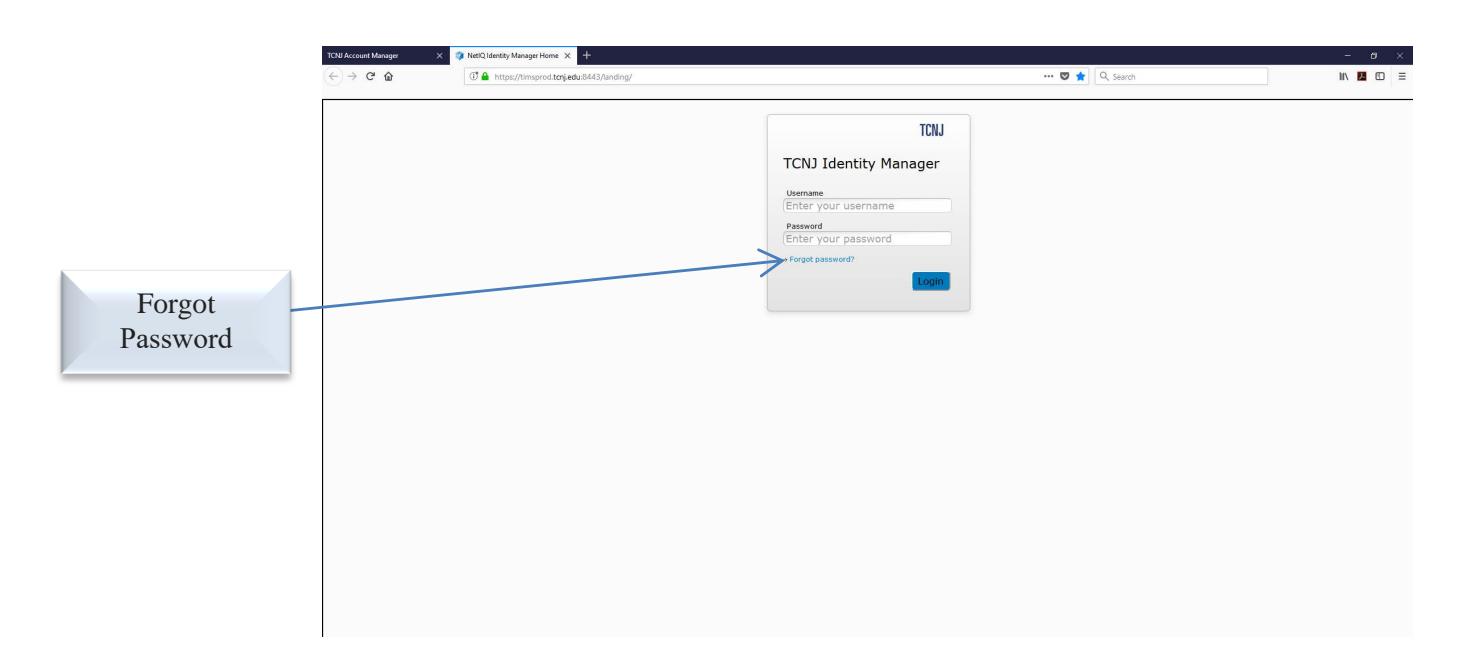

2. Type **Username** and click **Search**

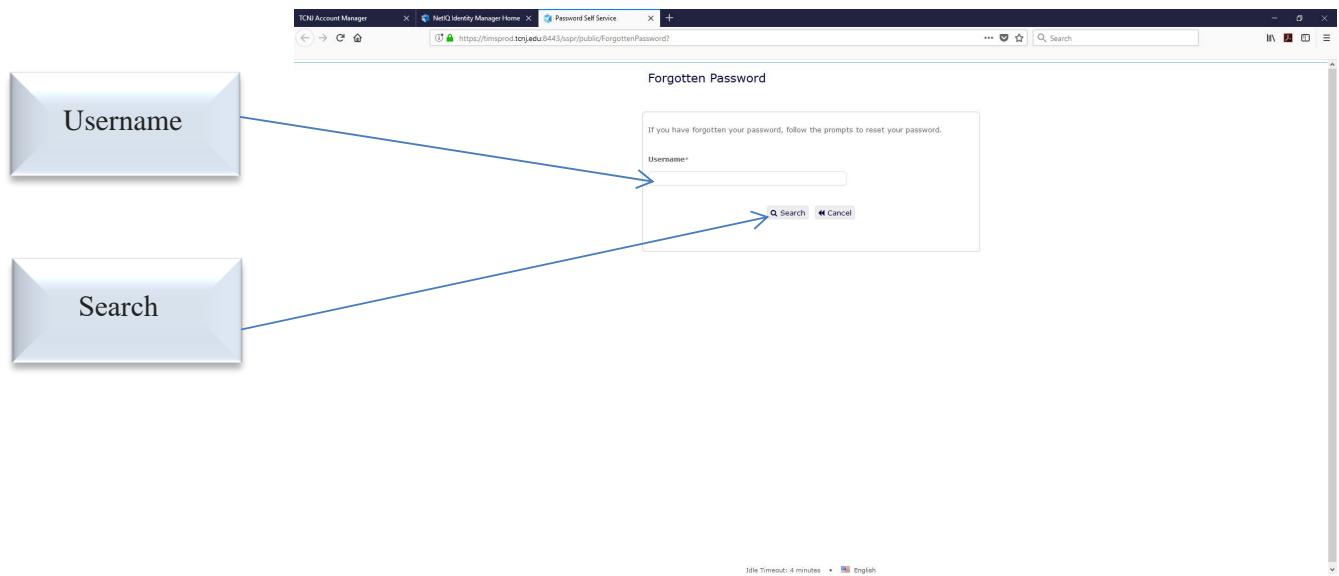

3. Answer the security questions as previously answered in the **Response** fields and click **Check Answers**

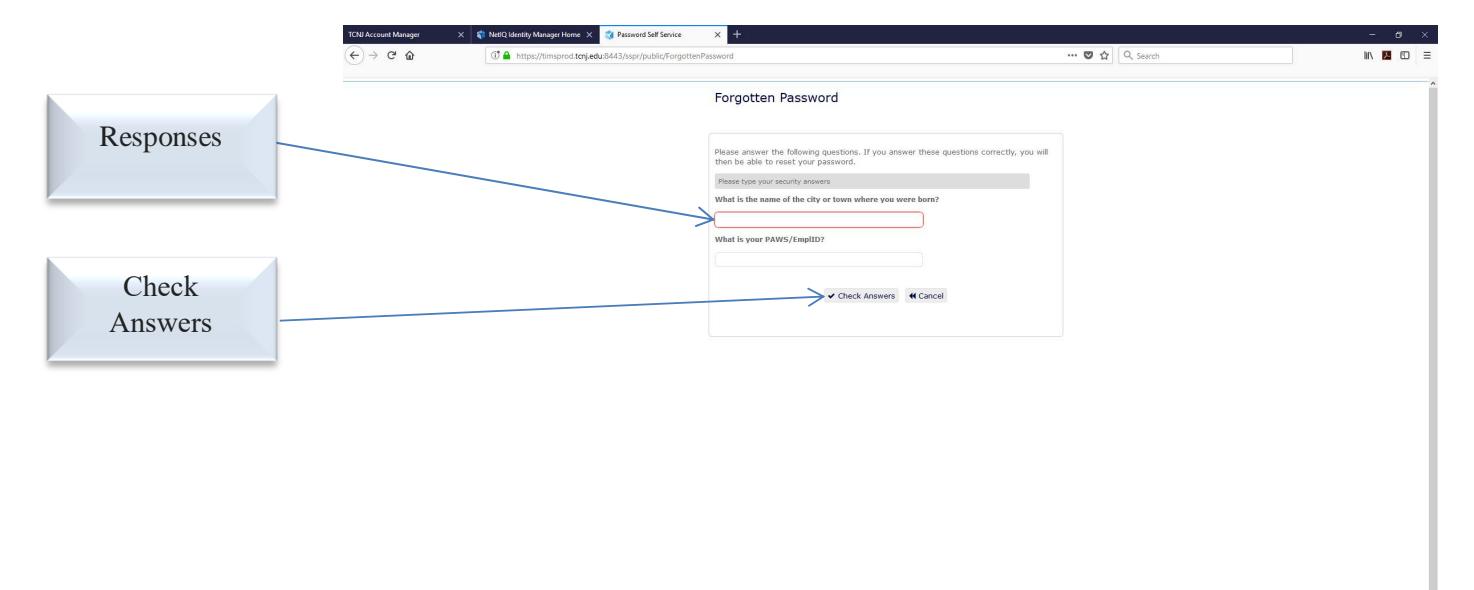

**BK** En

Mie Timenut: 4 minute

- 4. The **Change Password** window will appear
- 5. Type the **New Password,** then **Confirm Password**
- 6. Click **Change Password**
- 7. The new password has been updated
- 8. This will be effective for all accounts (Google Apps, PAWS, Canvas, YESS, etc., **EXCEPT** for SoftTime)
- 9. Update password in Eduroam (Wi-Fi) and for email accounts on mobile devices

Passwords cannot include user names or display names

## **Passwords MUST:**

- $\triangle$  Be at least 9 characters long & can be up to 32 characters long
- Contain at least one upper case character
- ◆ Contain at least one lower case character
- Contain at least one numeric character
- Symbols, such as ! #  $@$  % ^ & ? +, are encouraged but not required

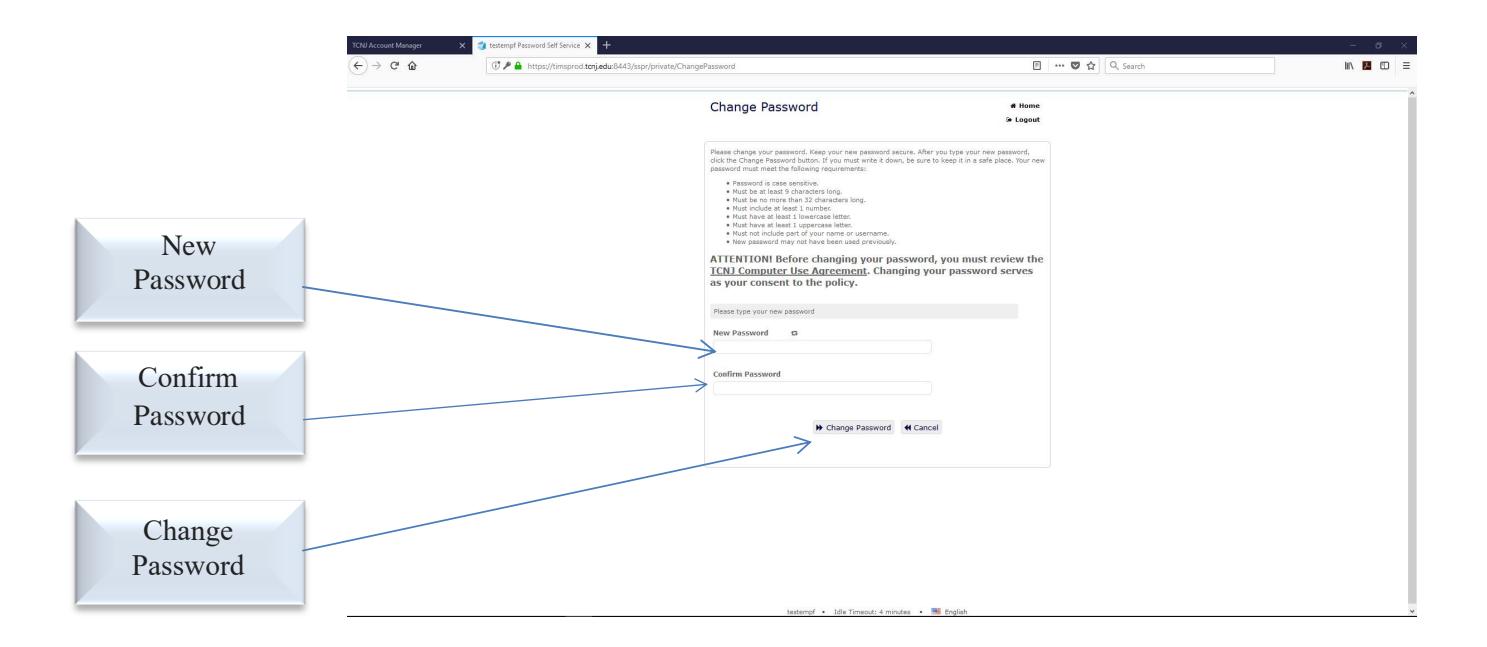